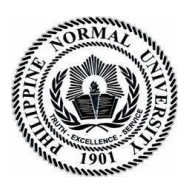

## Philippine Normal University The National Center for Teacher Education **PUBLICATION OFFICE**

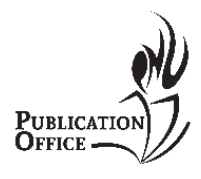

Taft Avenue, Manila 1000, Philippines Tel/Fax: (632) 317-1768 loc 530 email: publications.office@pnu.edu.ph

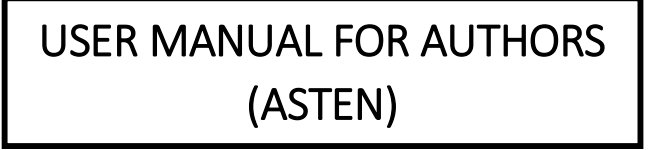

# **LOGIN/SIGN UP AS AUTHOR**

# **A. New registration**

1. Go to http://po.pnuresearchportal.org/

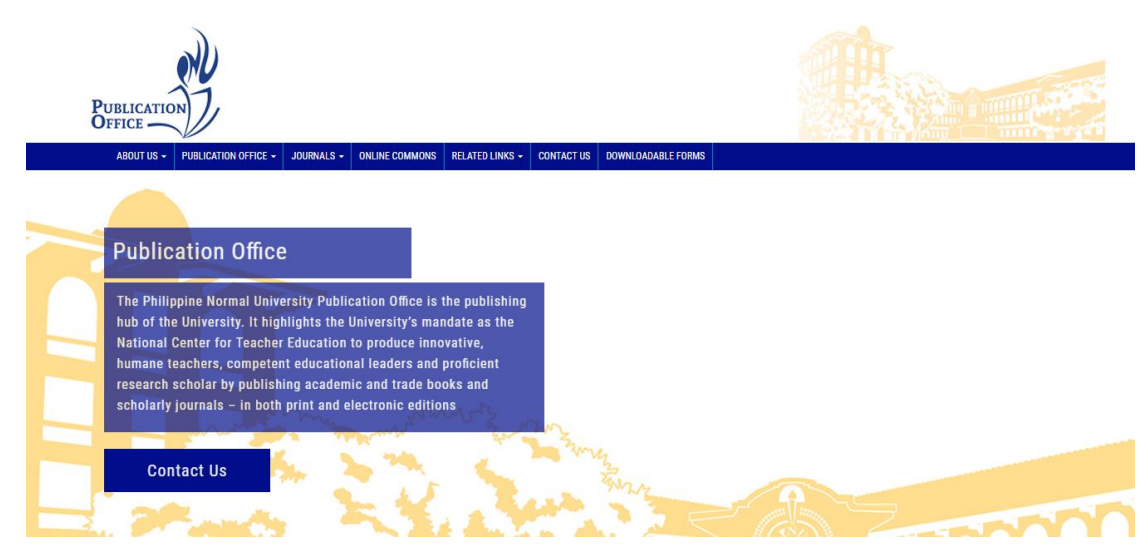

2. Point to the menu tab **Journals**, click **Transition Website**, then click **ASTEN**

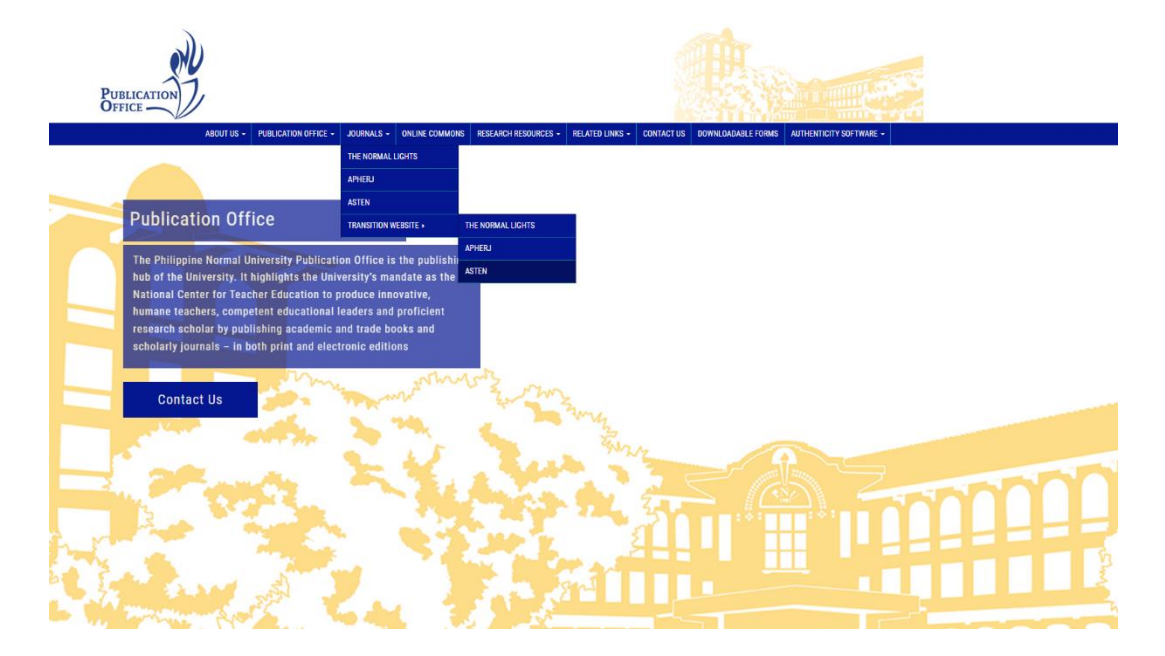

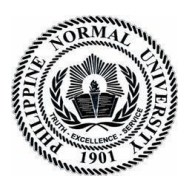

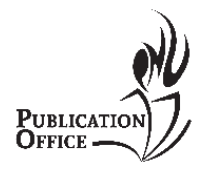

**PUBLICATION OFFICE** Taft Avenue, Manila 1000, Philippines

Tel/Fax: (632) 317-1768 loc 530 email: publications.office@pnu.edu.ph

3. Click **register** located in the upper right side of the header for new author registration

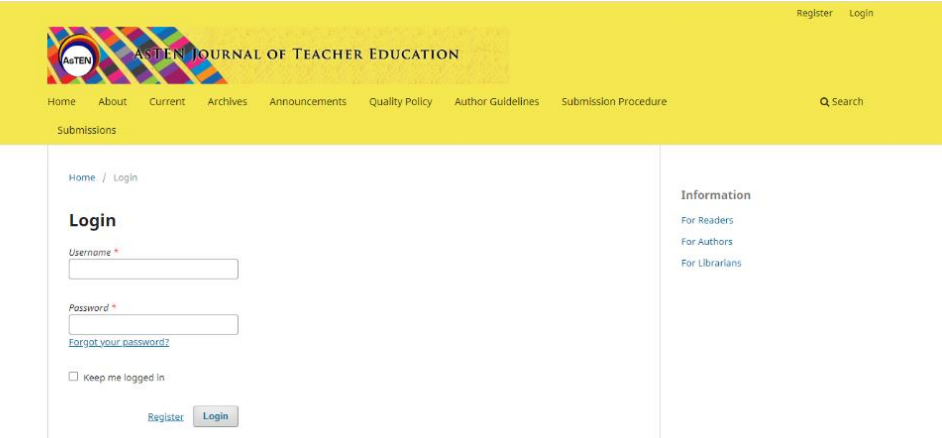

4. Fill in the form then click the register **button.**

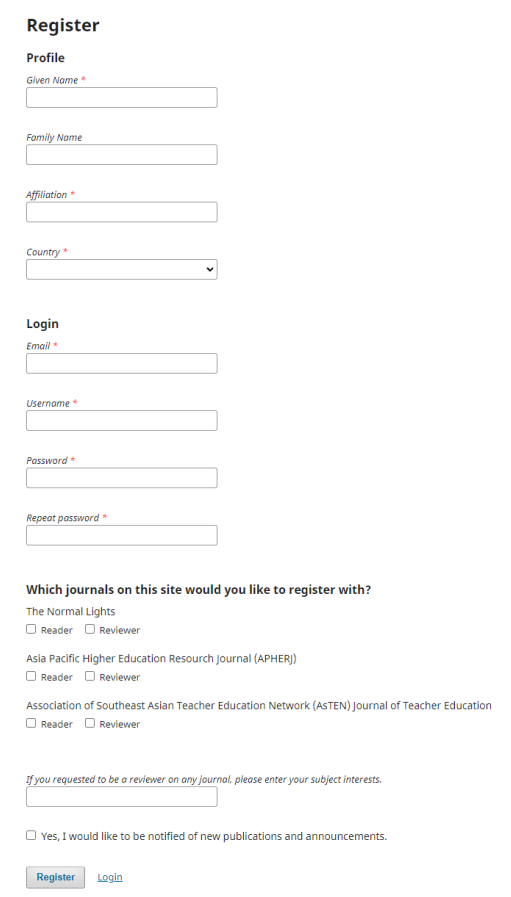

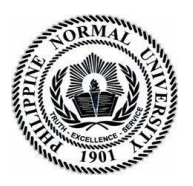

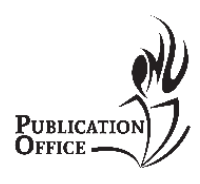

**PUBLICATION OFFICE** Taft Avenue, Manila 1000, Philippines Tel/Fax: (632) 317-1768 loc 530 email: publications.office@pnu.edu.ph

## **B. To Login**

1. Go to [https://po.pnuresearchportal.org/transitionwebsite/index.php/asten/](https://po.pnuresearchportal.org/transitionalwebsite/index.php/apherj/)

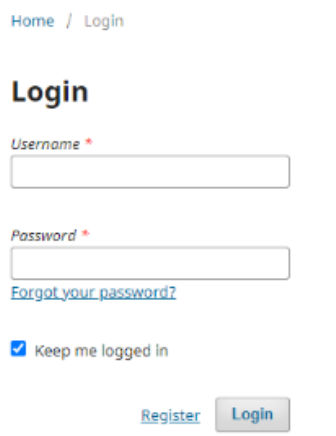

- 2. Enter registered username and password.
- 3. Click Login

## **SUBMIT NEW MANUSCRIPT**

## **A. New Submission**

- 1. Go to [https://po.pnuresearchportal.org/transitionwebsite/index.php/asten/](https://po.pnuresearchportal.org/transitionalwebsite/index.php/asten/)
- 2. Login using registered author username and password
- 3. Click **Submissions** in the navigation section
- 4. Click **Make a new submission**

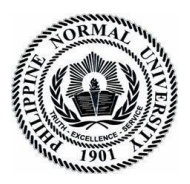

### Philippine Normal University The National Center for Teacher Education **PUBLICATION OFFICE**

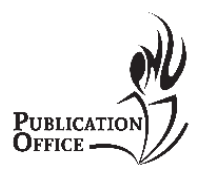

Taft Avenue, Manila 1000, Philippines Tel/Fax: (632) 317-1768 loc 530 email: publications.office@pnu.edu.ph

#### **Submissions**

Make a new submission or view your pending submissions.

#### Submission Preparation Checklist / Edit

As part of the submission process, authors are required to check off their submission's compliance with all of the<br>following items, and submissions may be returned to authors that do not adhere to these guidelines.

- The submission file has been recommended for review and publishing by the UCMIMO.
- The submission file is in a format ready for publishing following the prescribed instructional design and template of the The submission file is in a format ready for pub.<br>IM category available in the Author Guidelines.

The submission has not been previously published, nor is it before another press for consideration

- The submission file is in the Microsoft Word forma
- Where available, URLs for the references have been provided.
- The text adheres to the stylistic and bibliographic requirement outlined in the Author Guidelines

#### **Research Article**

#### Section default policy

Make a new submission to the Research Article section.

#### **Privacy Statement /** Edit

The names and email addresses entered in this journal site will be used exclusively for the stated purposes of this journal and will not be made available for any other purpose or to any other party.

### **B. Starting the Submission**

5. Select **Research Article** for the journal section.

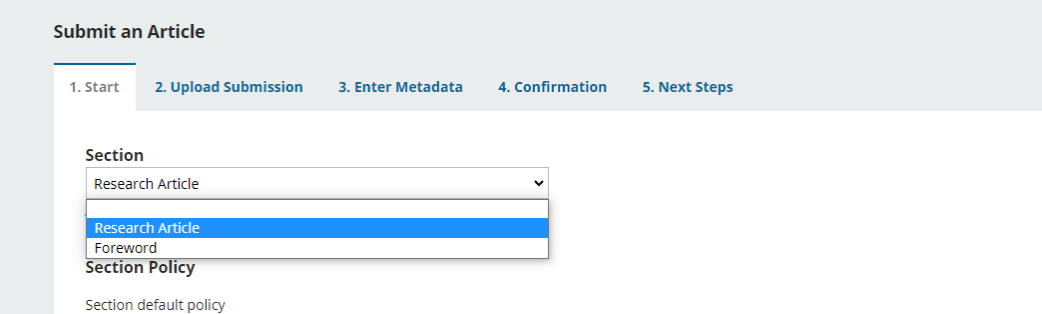

#### 6. Check all items under the Submission Requirement if applicable.

#### **Submission Requirements**

You must read and acknowledge that you've completed the requirements below before proceeding.

- The submission file has been recommended for review and publishing by the UCMIMO.
- 7 The submission file is in a format ready for publishing following the prescribed instructional design and template of the IM category available in the Author Guidelines.
- 7 The submission has not been previously published, nor is it before another press for consideration.
- The submission file is in the Microsoft Word format.
- Where available, URLs for the references have been provided.
- √ The text adheres to the stylistic and bibliographic requirement outlined in the Author Guidelines.

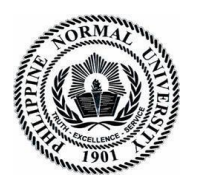

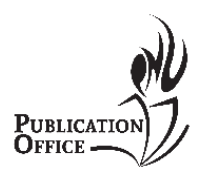

Taft Avenue, Manila 1000, Philippines Tel/Fax: (632) 317-1768 loc 530 email: publications.office@pnu.edu.ph

**PUBLICATION OFFICE**

## 7. Draft your cover letter to the Editors in comment for the editors

#### **Comments for the Editor**

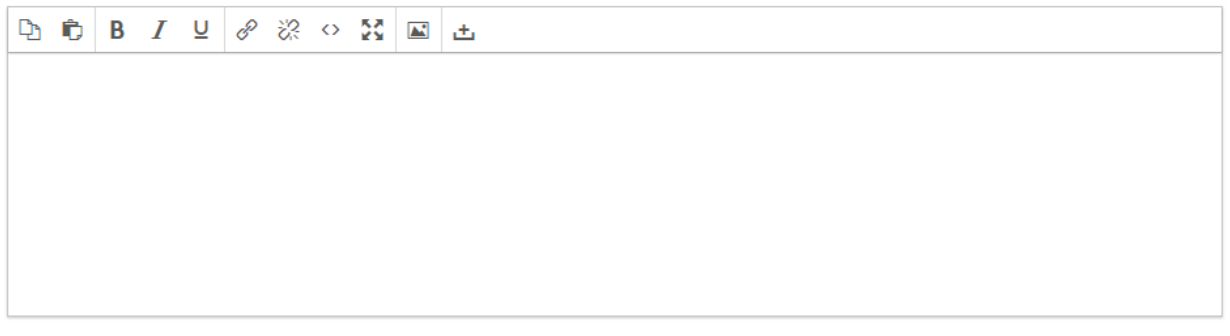

## 8. Check both items

#### Corresponding Contact \*

 $\Box$  Yes. I would like to be contacted about this submission.

 $\Box$  Yes, I agree to have my data collected and stored according to the privacy statement.

9. Click **Save and continue**

## **C. Uploading the submission**

### 10. Click the **Add file/Upload file button**

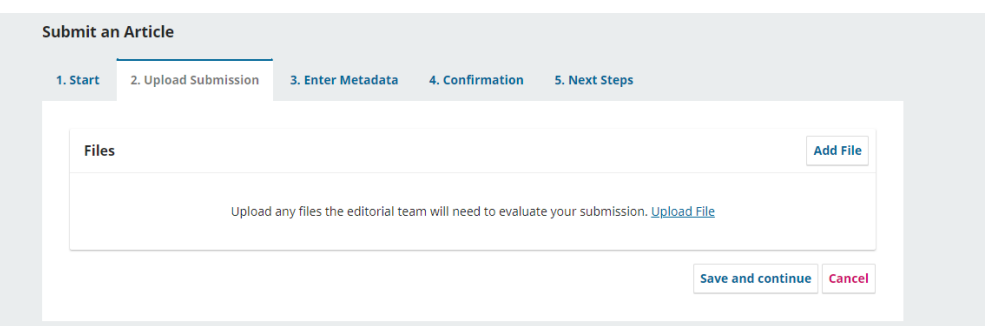

11. Choose the file that you wish to submit

12. Once the file is uploaded, choose the type of file that you uploaded (e.g. article text)

13. click **Save and continue**

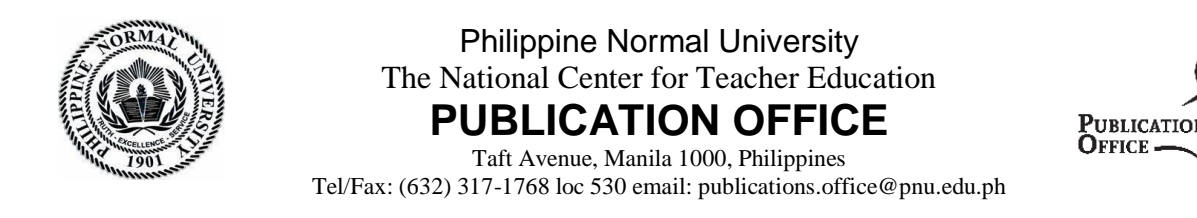

## **D. Entering the submissions metadata**

### 14. Fill in all the important fields

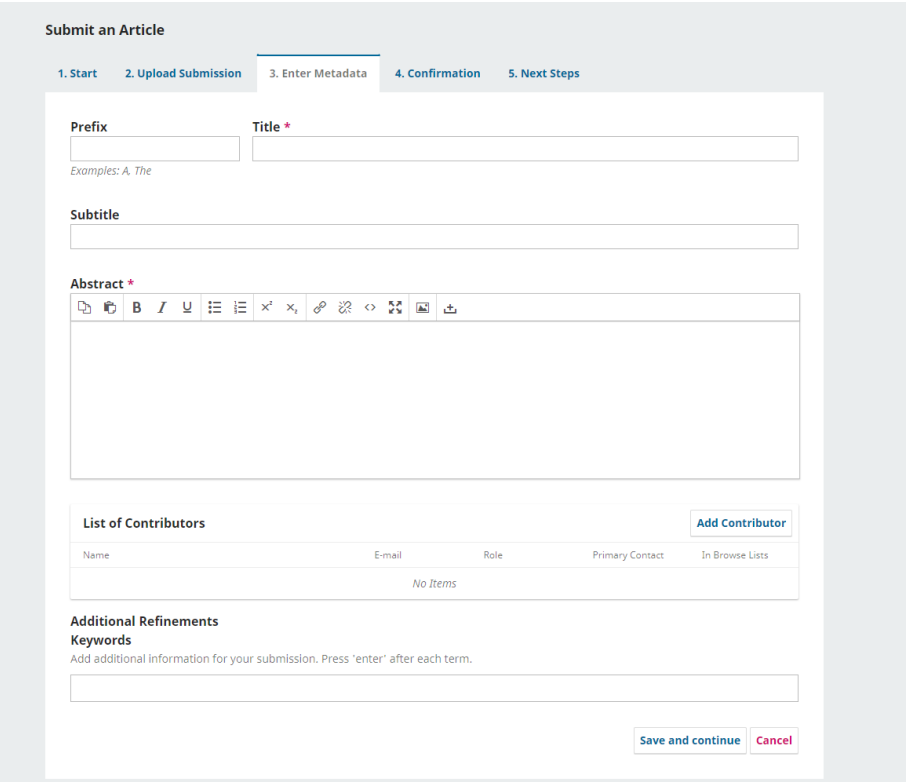

## 15. Click **Save and continue**

## **E. Confirming the submission**

## 16. Click **Finish Submission**

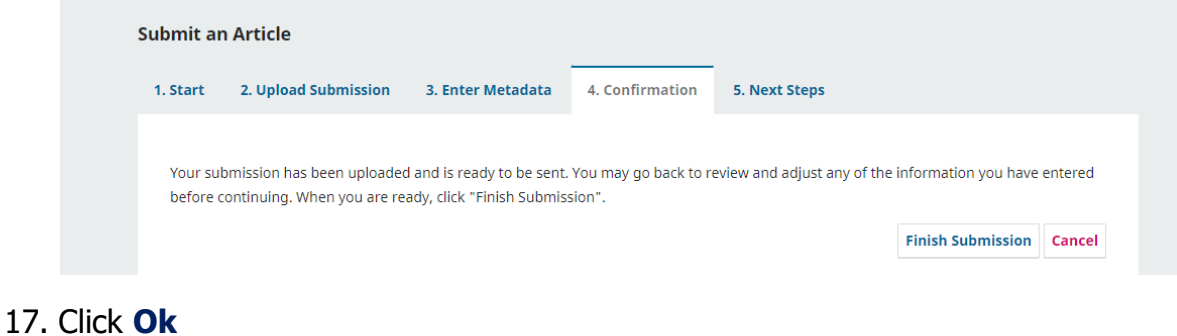

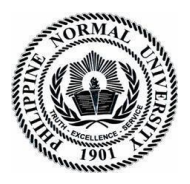

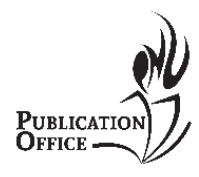

**PUBLICATION OFFICE** Taft Avenue, Manila 1000, Philippines Tel/Fax: (632) 317-1768 loc 530 email: publications.office@pnu.edu.ph

## **TO SUBMIT REVISED ARTICLE**

- 1. Click **Submissions** in the navigations section
- 2. Click **view your pending submissions**.

#### **Submissions**

Make a new submission or view your pending submissions.

- 3. A new page will appear, beside the title of your article click the **view** button.
- 4. In the pre-review discussion portion, click **Add discussion**

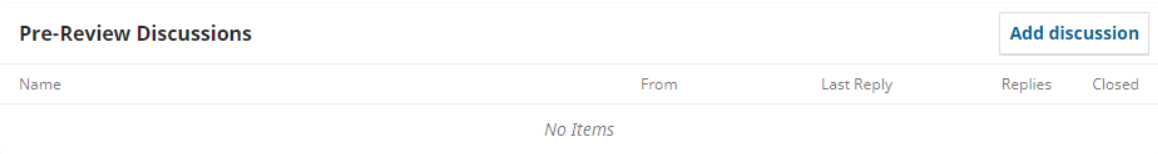

5. Enter Revised manuscript as your subject and add your note/message to the editors

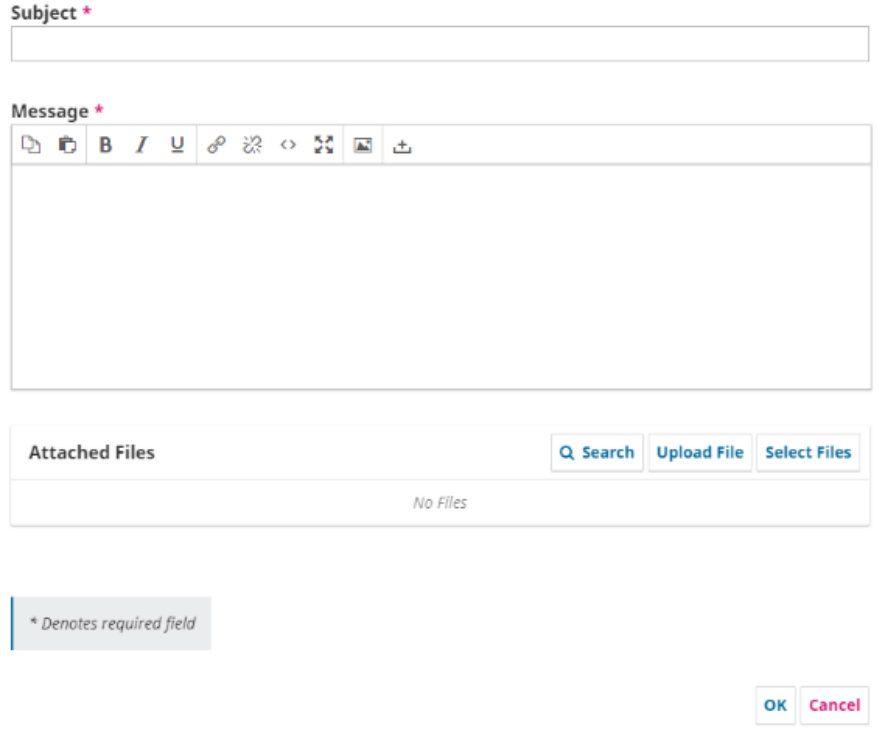

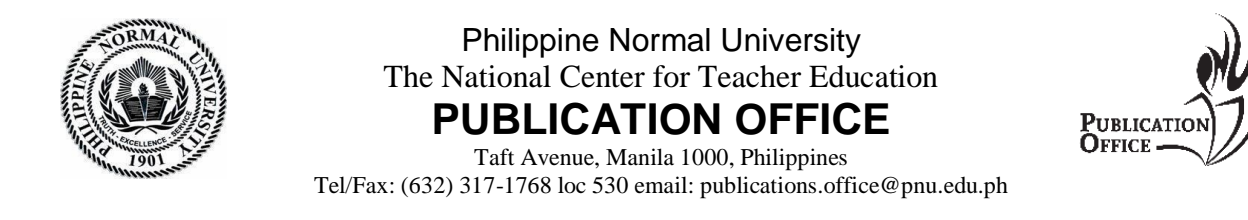

## 6. Click **Upload File** button

7. Another window will appear, choose your article component (e.g. article text)

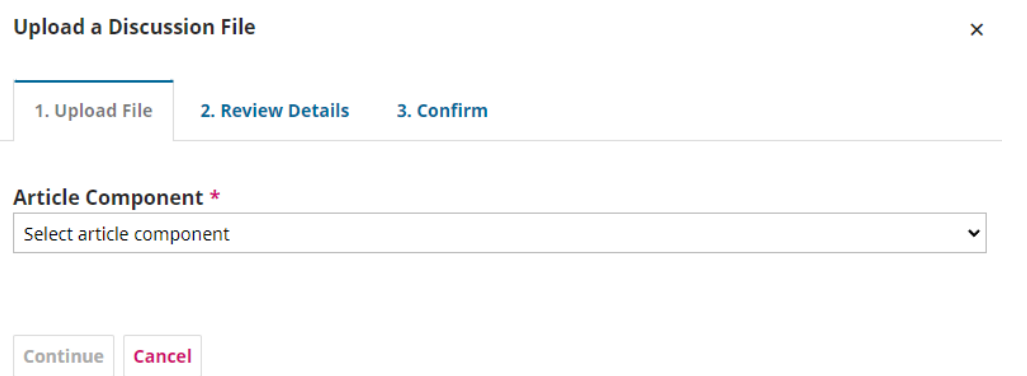

8. Click the **Upload File** button then choose the desired file you wish to upload then click **Continue**

9. Enter the title of your document, then click **Continue**

10. Click **Complete**